# **PAPAGO! PAPAGO! PAPAGO! PAPAGO!**

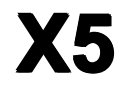

# **PND** 版 使用手册

#### 请您在操作本系统前

先行阅读本手册后再依说明操作

#### 上海研亚软件信息技术有限公司

Maction Technologies, Inc <http://www.papago.com.cn> Copyright © 2010, pnd-X5-UG

#### $\blacksquare$ 录

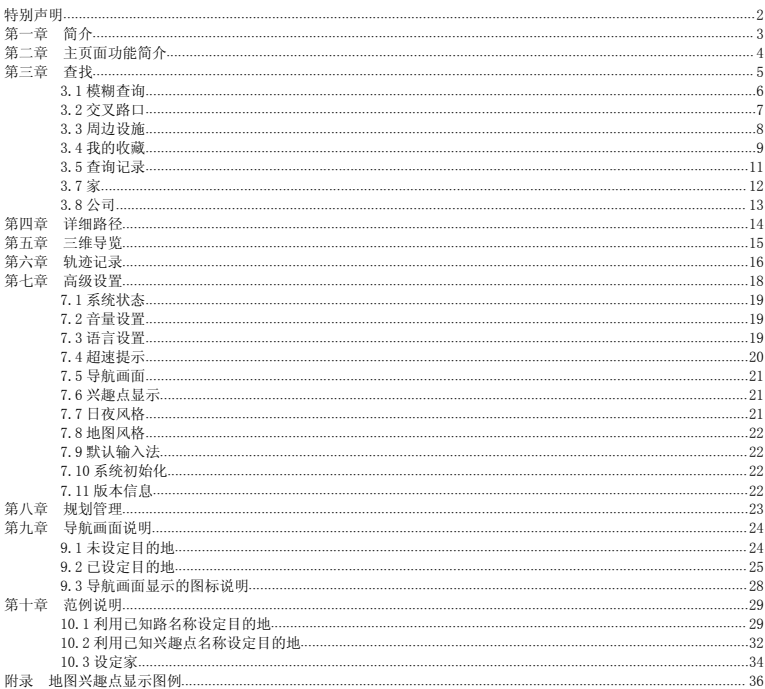

## <span id="page-2-0"></span>特别声明

本系统所提供的电子地图数据,仅提供查阅参考,使用者须依照实际状况决 定实际位置。

本系统的路径规划,语音提示及路口信息,是依据电子地图数据库以最佳路 径演算建议的结果,仅供使用者参考,使用者须依照实际道路状况决定行驶路程。

使用者需遵守当地法律并以行车安全为优先考虑,请勿于行车中操作本系统。

GPS 的定位结果仅供使用者参考,不应影响实际的驾驶行为,本系统无法确保 其定位正确性。

GPS 的定位正确性可能有所差异,包括受天气及使用地点(高楼/隧道/地下道 /树林)所影响,且大部份 GPS 均无法于室内使用, GPS 信号无法穿透建筑物及含 金属成份的汽车隔热纸。GPS 信号质量与个别硬件特性有关,本系统无法判断因硬 件差异所造成的定位结果不同。

本系统仅供使用于非商业用途,适用于法律允许的最大限度内,上海研亚软 件信息技术有限公司对使用者因使用本系统造成的损失不承担任何责任。

#### 开始使用本系统视为同意以上声明事项。

## <span id="page-3-0"></span>第一章 简介

欢迎使用 PAPAGO! X5 卫星导航系统

#### **PAPAGO! PAPAGO!X5** 导航特色

★重要地标建筑 以先进的绘图技术制作重要地标建筑,行车上路更有临场感。 ★模拟 3D 建筑物显示 使用 3D 虚拟实境技术,完整显示市区道路真实环境。 ★图像化导航界面 精心设计的导航操作界面,男女老幼都可轻松操作。 ★超效率导航引擎 流畅无间断的 3D 导航画面, 计您精准掌握每一个路口。 ★简明语音导航提示 依据数十位专业司机多年经验重新设计,浅显易懂的导航语音提示功能。 ★3D 建筑物导览

可提供使用者观看 3D 建筑物,体验震撼的导航效果。

#### **PAPAGO! PAPAGO!X5** 导航引擎

★流畅无间断的画面更新速度 ★更宽更远的全新视野 ★旅程计算机与行驶轨迹显示功能 ★新一代高速数据检索引擎,快速全文检索/道路编号检索 ★查询数据方位与距离显示 ★友善的自动组态与自我愈合机制,安装设定无障碍

#### **PAPAGO! PAPAGO! PAPAGO!X5** 导航直觉引导界面

★清晰易读的导航信息配置设计。 ★数字语音拟真道路名称播报功能。

★全功能数据搜索引擎,智能全文查找道路、兴趣点、交叉路口数据。

★多目标地图查询界面,同时列出多种详细信息。

★完整的全屏幕手写/键盘输入单元。

## <span id="page-4-0"></span>第二章 主页面功能简介

进入本系统时将开启主页面,可由此选取欲进行的操作。

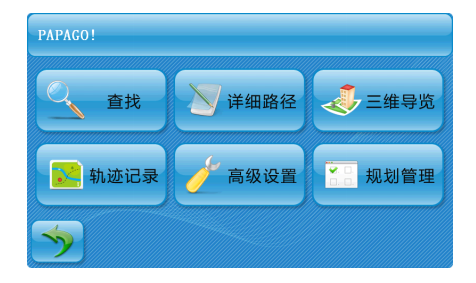

【查找】可设定【家】、【公司】,并可依景点名称或道路地址做目的地的查询。

【详细路径】依所设定的目的地进行导航路径的规划。

【三维导览】可 360 度导览三维建筑物。

【轨迹记录】可将 GPS 位置显示于导航画面, 并将此记录储存于存储卡的文件夹中。

【高级设置】提供系统及导航功能的各项设定。

【规划管理】可由此选择路径规划方式。

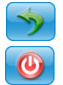

回到浏览地图界面。

离开导航系统。

-以下将针对前述功能进行详尽的介绍-

## <span id="page-5-0"></span>第三章 查找

提供多项查找设定目的地的方式。此外,也可通过【地图模式】做目的地的设定。

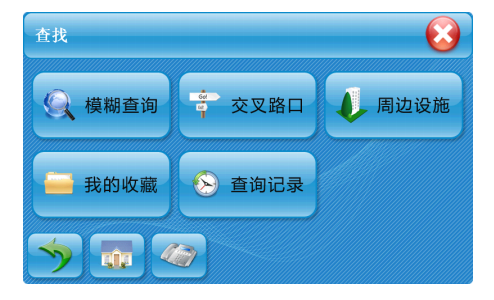

【模糊查询】由此查找全国景点数据,并进行目的地的设定等功能。 【交叉路口】可杳询有关"道路名称"、"交叉路口"等信息,用以快速设定"目的地"。 【周边设施】可依据定位情况,查找景点周边设施。 【我的收藏】可将常去的兴趣点新增至【我的收藏】,方便再次导航时快速设定。 【查询记录】系统将列出查询过的兴趣占武目的地等历史数据,方便快速设定目的地。

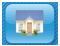

Con

家,初次使用需利用【地图模式】或【我的收藏】进行设定。之后点击时系 统将自动以设定地点作为目的地进行路径规划。可在设为收藏时更改其设置。 公司,初次使用需利用【地图模式】或【我的收藏】进行设定。之后点击时 系统将自动以设定地点作为目的地进行路径规划。可在设为收藏时更改其设 置。

#### <span id="page-6-0"></span>**3.1** 模糊查询

(1)【快拼输入法】:只需输入所查地点 拼音首字母即可开始查询。例如:查询 南京路,仅输入 NJL 即可,显示区呈现符 合字音的结果,可选取此处做快速查询。

(2)【手写输入法】:右侧为手写区,左 侧为结果比对区,输入名称后,可于左 侧的比对区选取辨识结果。

(3)【英数输入法】:可用来辅助输入编 号等数据。例如:查询 A4 大叶公路收费 站,输入 A4,点击【 】, 显示符合兴 趣点的结果。点击某一兴趣点,则可进 入该兴趣点的地图浏览画面。

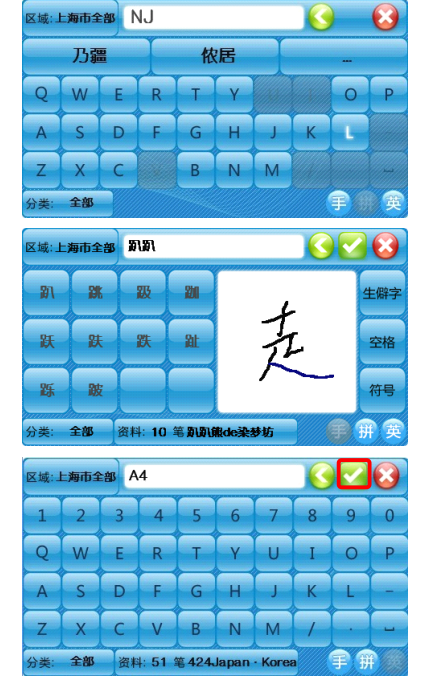

## <span id="page-7-0"></span>**3.2** 交叉路口

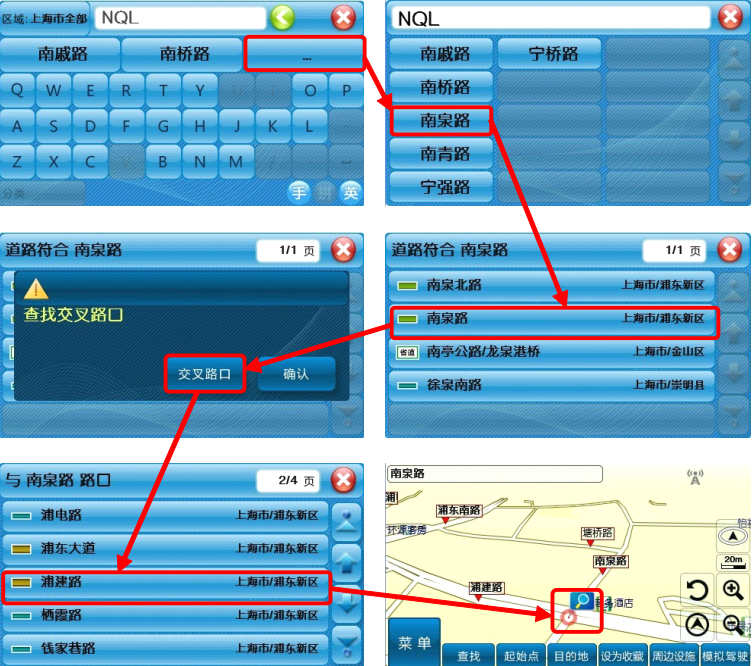

#### <span id="page-8-0"></span>**3.3** 周边设施

点击某一兴趣点名称,则可进入该兴趣点的地图浏览画面。也可点击【分类】,通 过具体分类进一步选择相关景点设施。

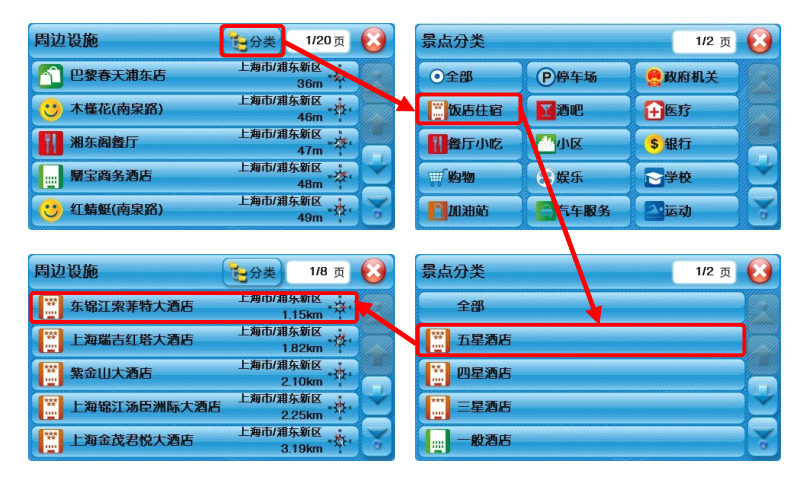

#### <span id="page-9-0"></span>**3.4** 我的收藏

进入【我的收藏】后,可直接点击 选单内容浏览详细地图,并进行导航目 的地的设定;也可利用【 14】、【 1第 功能管理【我的收藏】。

(1)点击选单内容,可选择兴趣点进行 浏览、编辑或删除。

(2)进入选单内容的地图浏览页面时,

将以【 9】标明该景点或地址所在地, 并将此图标所在地视为导航或其他功 能设定的基准点;若在画面的其它位置

做点击, 则将出现【 3】动态图标, 并将此图标所在地视为导航或其他功 能设定的参考点。

(3)在该地图浏览页面,可针对参考点 设定各项功能。该参考点的详细资料列 于左上角。

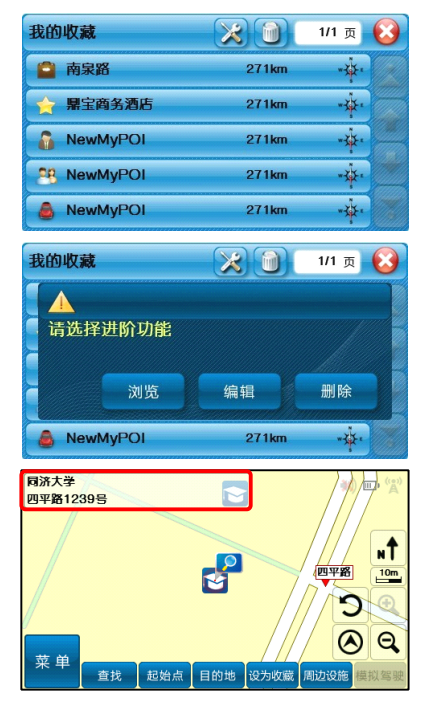

(4)点击【 》, 将【我的收藏】内所有 景点数据分类。

a.可针对某一类别进行编辑或是利用 【 】增加新的分类。

b.点击某一分类后,可更换【分类图示】, 并选择是否在地图上显示以及是否进行 语音提示: 在此也可将此分类删除。

> 【Tip】 【未定义】及【电子警察】 类别不提供【删除】功能。

c. 点击【 】可清除【我的收藏】内所 有的兴趣点数据。

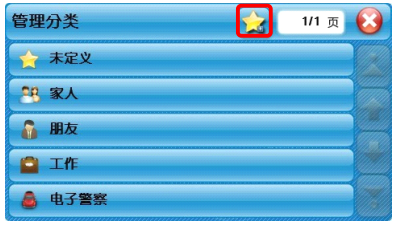

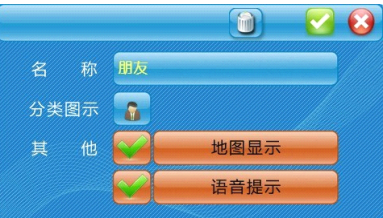

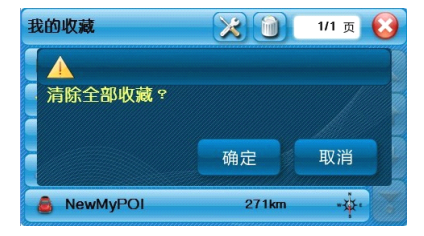

#### <span id="page-11-0"></span>**3.5** 查询记录

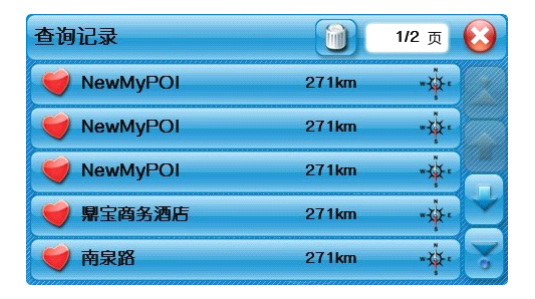

进入查询记录选单后,可选取数据内容查看详细的位置地图,以便快速设定目的地、 查询周边设施或新增收藏;也可利用【 】清除所有查询记录数据。查询记录将依不同 的查找属性做标记,方便查询时分类排序或辨识。

若进入【地图模式】页面后地图模式,未做任何设定即离开,系统会将该笔数据存 入【查询记录】,并标示为【 】

若在数据查找的过程中,完成目的地的设定,则该笔数据将标记为【 2

此外, 在【我的收藏】中储存的数据, 会在【查询记录】中标明为【 ■】。

<span id="page-12-0"></span>**3.6** 家

可将任何位置设定为【家】,点击【家】时,将快速的导航到【家】。

可在【我的收藏】中设定【家】;若未完成【家】的设定而点击【家】时,系统将 提供【地图模式】或【收藏夹】做设定。

(1)地图模式设定【家】。

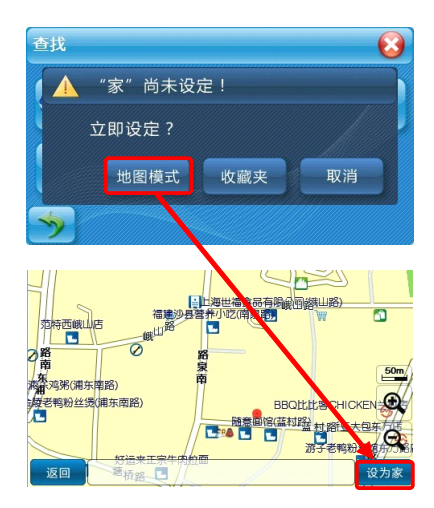

<span id="page-13-0"></span>(2)【我的收藏】设定【家】。

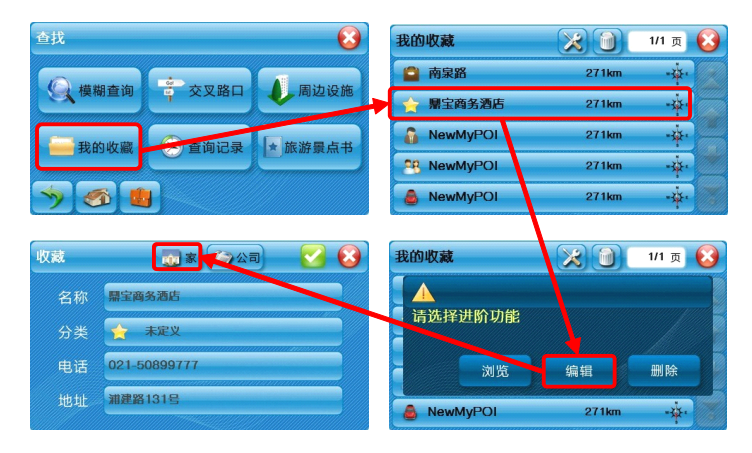

## **3.7** 公司

可将任何位置设定为【公司】,点击【公司】时,将快速的导航到【公司】。

可在【我的收藏】中设定【公司】;若未完成【公司】的设定而点击【公司】时, 系统将提供【地图模式】或【收藏夹】做设定。

具体设置方法同【3.6 家】

## <span id="page-14-0"></span>第四章 详细路径

设定目的地后,可进入【详细路径】页面查看规划路线以及总距离、总时间等信息。

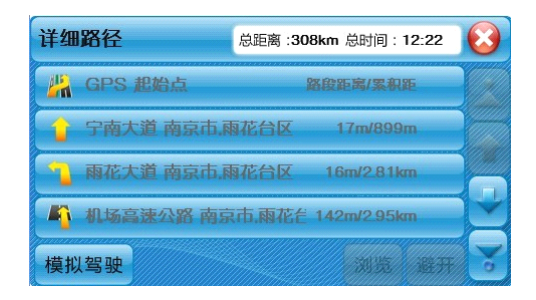

【横拟驾驶】: 将起始直至目的地间的全部路段列出,并以箭头标示转向,辅以距 离提示。

点击某一路段的详细信息,可【浏览】此路段的具体信息,或【避开】此路段。

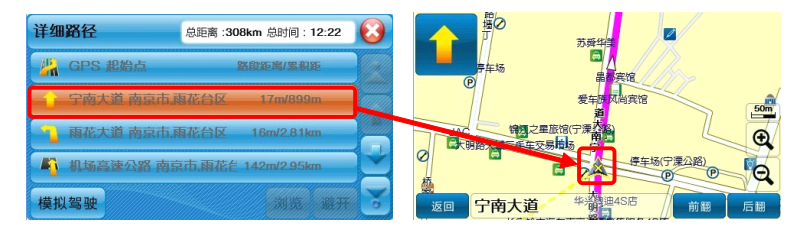

## <span id="page-15-0"></span>第五章 三维导览

可 360 度导览 3D 建筑物。

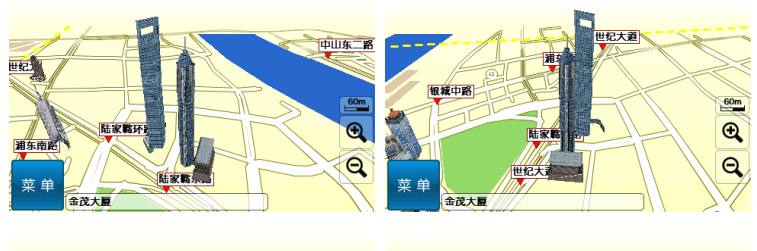

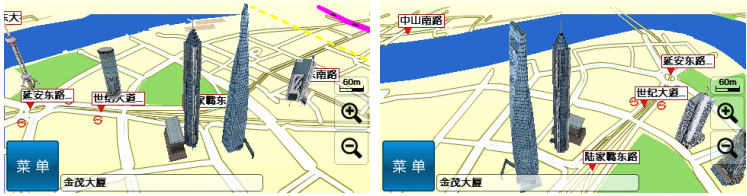

## <span id="page-16-0"></span>第六章 轨迹记录

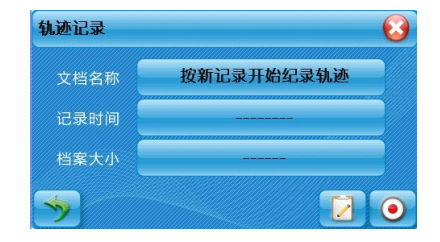

- 【 2】:点击返回地图模式。
- [ 2 ]: 点击进入轨迹记录清单列表。
- 【 2 】:点击开始记录一段新的轨迹。
- 【 2 】: 点击停止新轨迹的记录。

【文档名称】:点击【 ⊙ 】时,系统将自动产生一文件名。 【记录时间】:显示产生轨迹记录的累计时间。 【档案大小】:显示轨迹记录文件的累计大小。

点击某一轨迹记录后,可以选择在地图上显示该轨迹。

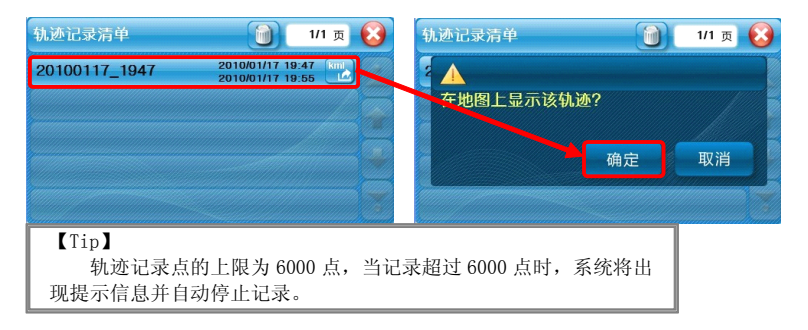

点击某一轨迹记录后面的 <sup>32</sup>, 将会在 MagaNaviser 文件夹内产生一个.kml 文件, 把此文件导入 googlemap 或者 googleearth 即可观看该轨迹。

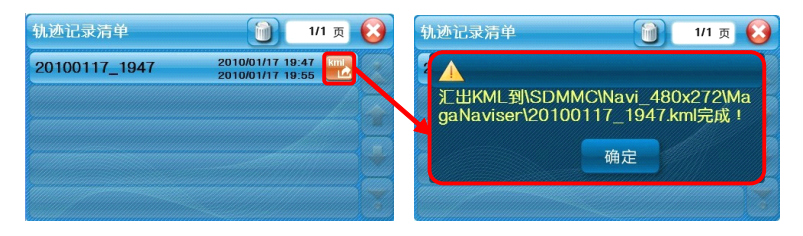

## <span id="page-18-0"></span>第七章 高级设置

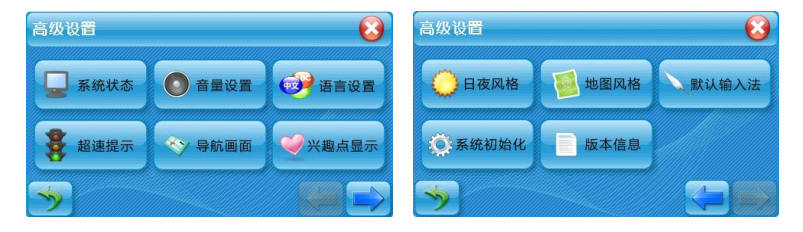

【系统状态】:显示各项系统状态的信息,包括当前日期时间、GPS 信号状态、电源状态。 【音量设置】:调整导航音量。

- 【语言设置】:调整界面显示语言及语音种类类型。
- 【超速提示】: 调整电子警察提示以及限速提示。
- 【导航画面】: 提供各项导航画面的相关设定。
- 【兴趣点显示】:可设置自定义兴趣点的显示。
- 【日夜风格】:调整导航界面的日夜模式切换。
- 【地图风格】:调整地图界面的地图风格。
- 【默认输入法】:查找景点时的默认输入方式。
- 【系统初始化】: 恢复设备出厂默认值的设置。
- 【版本信息】: 提供系统的相关信息。

## **7.1** 系统状态

<span id="page-19-0"></span>上方:GPS 信号状态,于此可查看 GPS 分布的情形。

> 下方:GPS 定位的状态,以及日期时间、 电源状态等信息。

> > 【Tip】

尚未定位时,请在室外静 待五至十分钟即可定位完成。

#### **7.2** 音量设置

【静音】:可直接关闭导航中的所 有声音。

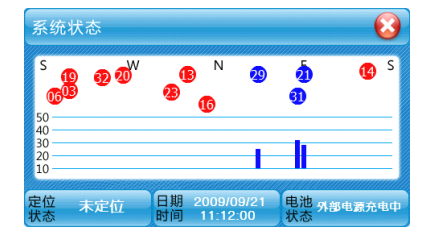

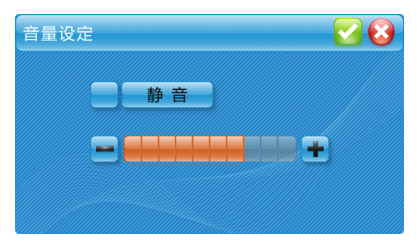

#### **7.3** 语言设置

【语音种类】:可选择普通话、闽 南语、粤语及英语。

【界面显示】:可选择简体中文、 繁体中文及英文。

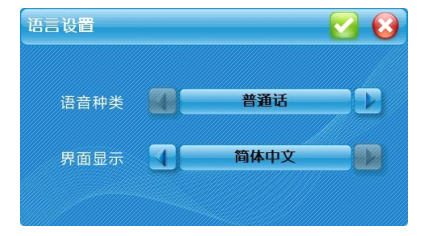

**7.4** 超速提示

<span id="page-20-0"></span>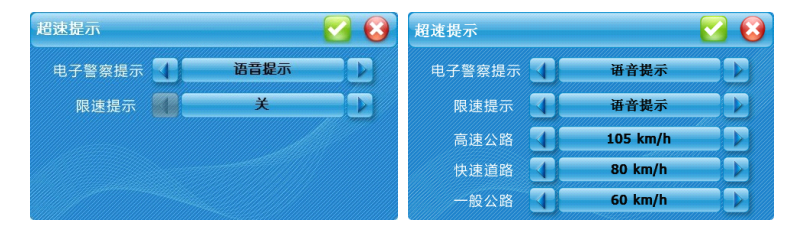

【电子警察提示】:可选择关闭、语音提示及警示音提示。

【限速提示】: 可选择关闭、语音提示及警示音提示。

当【限速提示】选择【语音提示】或【警示音提示】时,即可选择【高速公路】、【快 速道路】及【一般公路】。

【高速公路】: 范围为 90km/h、95km/h、100km/h、105km/h、110km/h、115km/h、 120km/h。

【快速道路】: 范围为 70km/h、75km/h、80km/h、85km/h、90km/h。 【一般公路】: 范围为 50km/h、55km/h、60km/h、65km/h、70km/h。

#### <span id="page-21-0"></span>**7.5** 导航画面

【参考目的地直线】: 于 2D 导航 画面提供目前所在地与目的地间的直 线方向参考,可于此处设定开启与否。

【自动缩放地图】:提供导航时路 口自动缩放的功能。

【高速公路信息】:提供导航时高 速公路信息提示。

【实景图显示】:提供导航时实景 图显示。

#### **7.6** 兴趣点显示

可设定兴趣点分类类别显示信 息。可单击某一类兴趣点进行选择, 也可通过【全选】及【全不选】快速 选择。

#### **7.7** 日夜风格

提供日、夜间导航画面明暗度的 切换,包含【日间】、【夜间】、【自动 切换】三种模式。

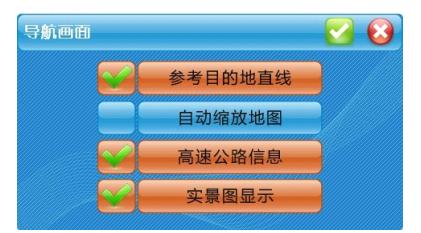

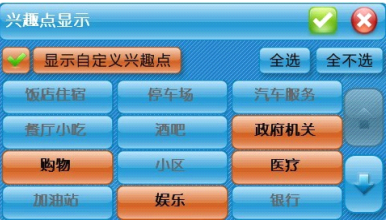

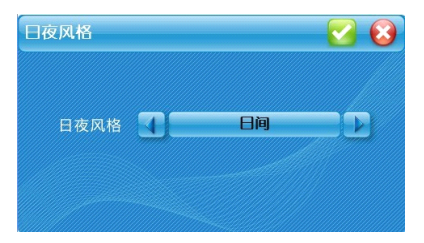

## <span id="page-22-0"></span>**7.8** 地图风格

提供地图风格的切换,包含【清 爽简约】、【时尚柔和】两种地图模式。

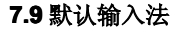

提供各种语言输入功能设定,可 依喜好做语言相关设定。包含【快拼】、 【英数】、【手写】三种模式。

## **7.10** 系统初始化

恢复设备出厂默认值的设置。

## **7.11** 版本信息

提供系统的相关信息。

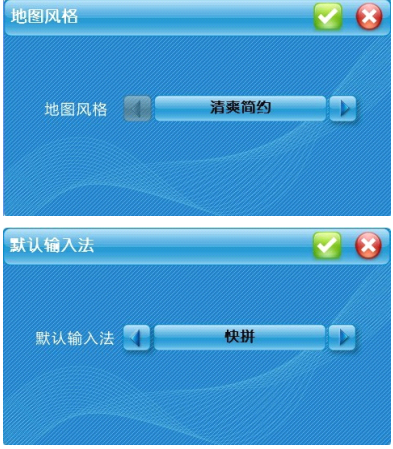

## <span id="page-23-0"></span>第八章 规划管理

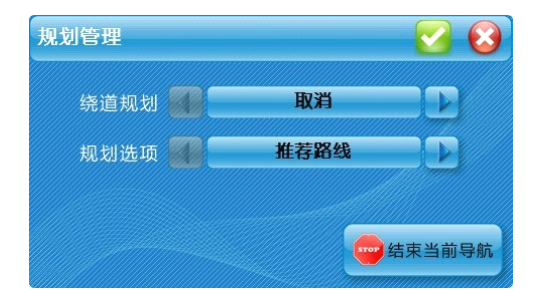

【绕道规划】: 提供【取消】、【1KM 回避】、【3KM 回避】、【5KM 回避】、【10KM 回避】、 【30KM 回避】六种模式。

【规划选项】: 提供【推荐路线】、【多走高速公路】、【少走高速公路】三种模式。

## <span id="page-24-0"></span>第九章 导航画面说明 **9.1** 未设定目的地

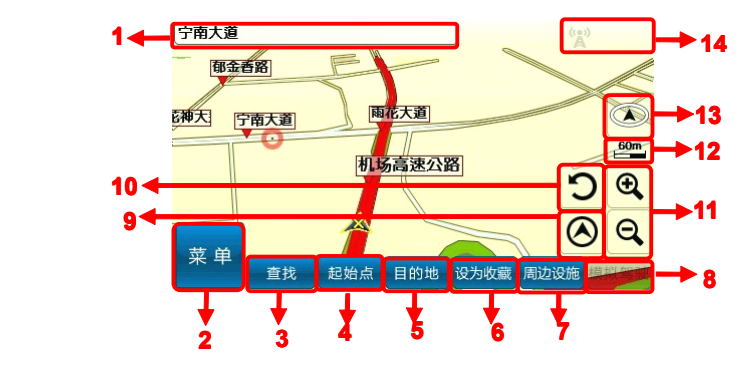

- 1.当前位置信息 2.进入主菜单
- 
- 
- 7.围绕当前兴趣点查找周边设施 8.设定目的地后,可模拟驾驶
- 
- 11.导航地图比例尺缩放键 12.当前比例尺
- 13.导航模式切换快捷键 14.系统信息提示区
- 
- 3. 杏找其他兴趣占 4. 设当前兴趣占为起始占
- 5.设当前兴趣点为目的地 6.将当前兴趣点设为收藏
	-
- 9. 回到当前位置 10. 围绕当前位置旋转, 浏览周边
	-
	-

#### 【Tip】 若行走于隧道内,即使失去卫星信号,系统亦将自动模拟行驶状况。

## **9.2** 已设定目的地

<span id="page-25-0"></span>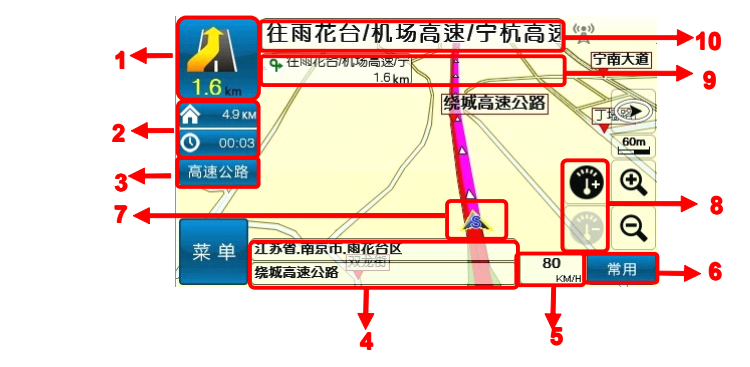

- 1.下一路口转弯方向提示 / 下一路口倒数距离提示 / 拟真路口提示
- 2.预估目的地总距离 / 预估到达目的地所需时间
- 3.高/快速道路匝道出口提示
- 4.目前所在位置的路名、行政区信息
- 5.目前车速
- 6.进入常用菜单
- 7.GPS 所在位置
	- 8.模拟驾驶车速调整键
	- 9.收费站、服务区提示 / 下下路口转弯方向及距离提示
	- 10.下一路口名称

(1)导航画面

【3D 导航画面】: 设定目的地后, 导航画面上将出现蓝色指示路线及闪 黄色箭头,请依路线指示行进。

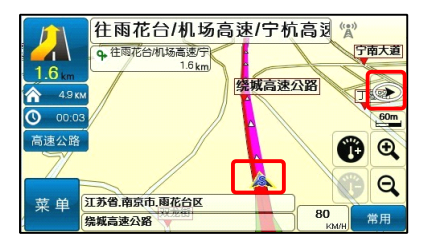

【2D 导航画面】:2D 导航是以鸟瞰 的方式呈现导航画面。

【2D 导航车头朝上】: 依行车方向 朝上显示。

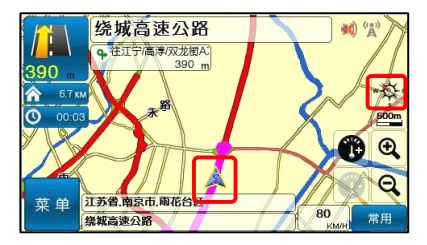

【2D 导航北方向上】:画面将锁定 地图北方朝上。

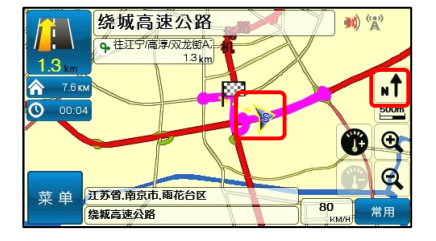

(2)【常用】快捷键

综合【路名显示】、【景点显示】、【静 音】、【规划管理】、【旅程电脑】、【结束 当前导航】功能,在导航中可迅速调整 导航方式。也可以优先锁定【高架】或 【平面】。

【旅程电脑模式提供 路口转弯信息、使用导航系统的累计时 间、里程数等信息。

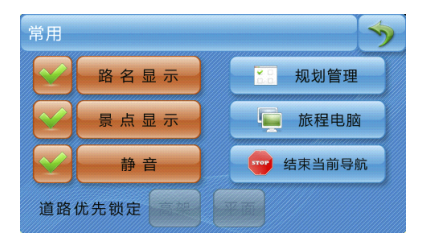

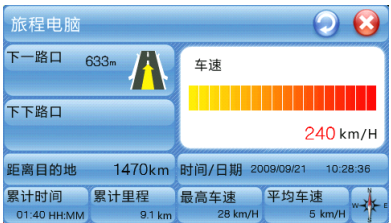

## **9.3** 导航画面显示的图标说明

<span id="page-28-0"></span>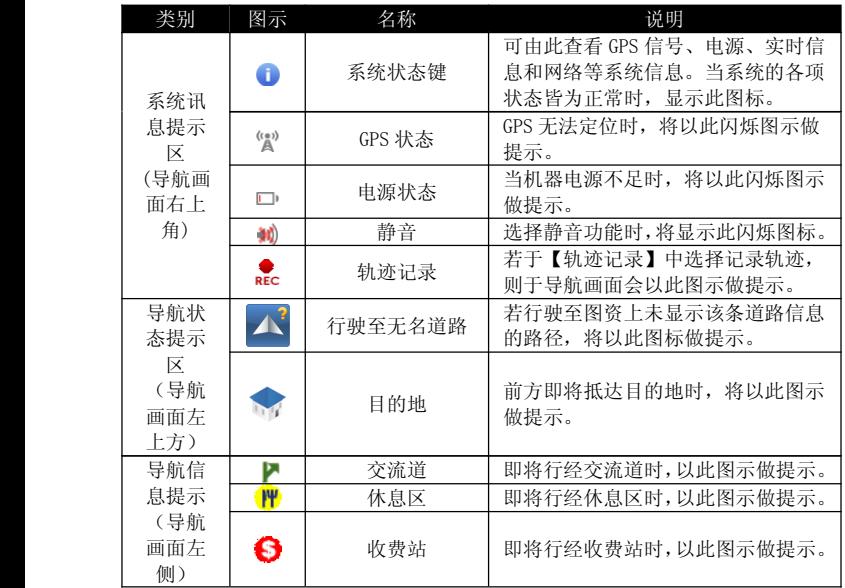

## <span id="page-29-0"></span>第十章 范例说明 **10.1** 利用已知路名称设定目的地

假设我们现在要将"上海市南京东路河南中路交叉路口"设为目的地。

(1) 从【主菜单】进入【查找】页 面,选择【交叉路口】。

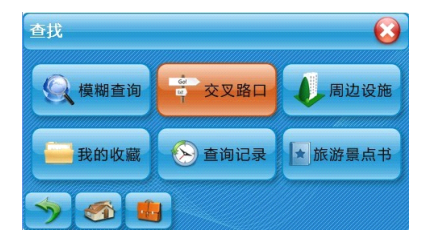

(2) 进入【交叉路口】页面时,将 开启输入法界面,系统预设的输入方式 是手写输入法,也可利用右下方的快捷 键切换输入法。我们以快拼为例,请在 此输入"南京东路"。

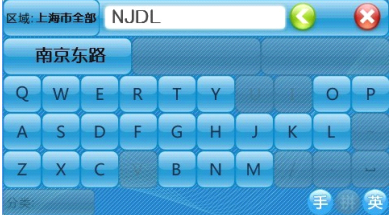

(3) 进入道路符合选单。

(4) 选择符合上述条件的道路。点击"交 叉路口"。

(5) 进入符合上述条件的交叉道路选 单。

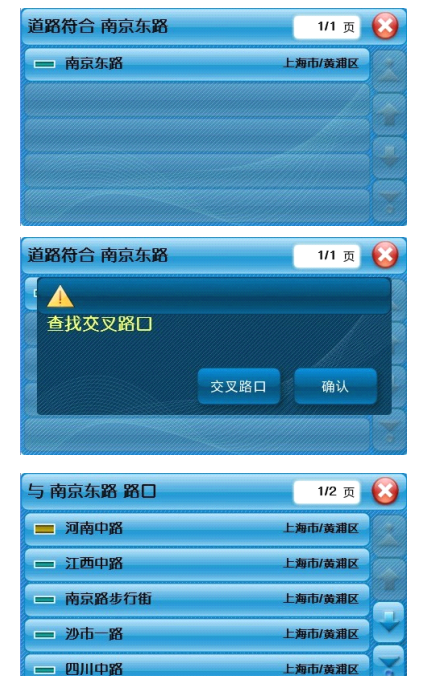

(6) 点击"河南中路"→点击【目的地】。

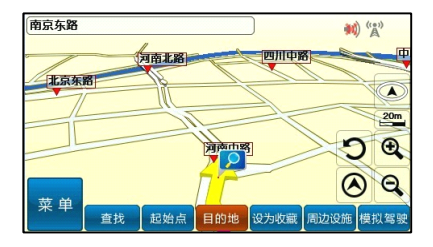

(7)待 GPS 定位完成,即可开始导航。

#### <span id="page-32-0"></span>**10.2** 利用已知兴趣点名称设定目的地

假设我们现在要寻找"同济大学"并且将它设为目的地。

(1) 从【主菜单】进入【查找】页面, 选择【模糊查询】。

香找  $\boldsymbol{\Omega}$ ☆ 交叉路口 **Q** 模糊查询 周边设施 **A** 查询记录 我的收藏 ★旅游暑占书  $\sqrt{2}$ **Latin** 区域:上海市全部 TJDX  $\odot$  $\bullet$ 同济大学 庭酒店新 WF RIV  $\circ$  $\Omega$  $\vert$  p  $\overline{D}$  $F$  $H$   $K$  $\overline{A}$  $\epsilon$  $G$  $\overline{X}$  $\overline{B}$ N M  $\overline{z}$  $\epsilon$ ≘ 全部 蛋

(2) 进入【模糊查询】页面时,将开启 输入法界面,系统预设的输入方式是手 写输入法,也可利用右下方的快捷键切 换输入法。我们以快拼为例,请在此输 入"同济大学"。

(3) 进入兴趣点符合选单。选择符合上 述条件的兴趣点。

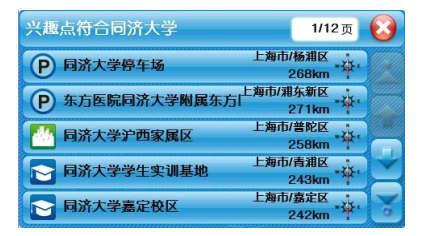

(4) 点击【目的地】→待 GPS 定位完成, 即可开始导航。

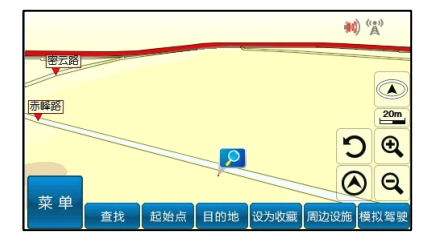

#### <span id="page-34-0"></span>**10.3** 设定家

假设我们现在要将"上海市浦东新区强生大厦"设为家。

(1) 从【主菜单】进入【查找】页面, 选择【模糊查询】。

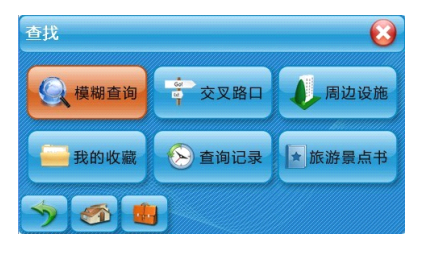

(2) 进入【模糊查询】页面时,将开启 输入法界面,系统预设的输入方式是手 写输入法,也可利用右下方的快捷键切 换输入法。请在此写出 "强生大厦"。

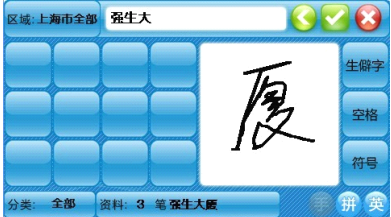

(3) 进入兴趣点符合选单,选择符合上 述条件的兴趣点。

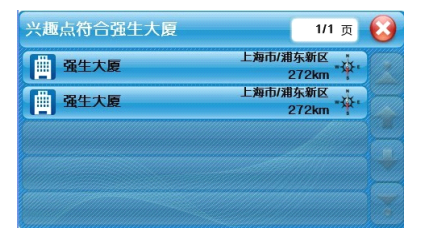

(4) 点选【设为收藏】,点击【设为家】。

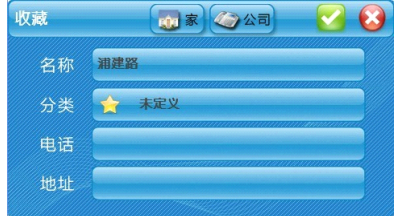

## <span id="page-36-0"></span>附录 地图兴趣点显示图例

在《地图模式》中,系统以多样化的图示标示出兴趣点,方便快速查询。以下针对 地标图示一一做说明。

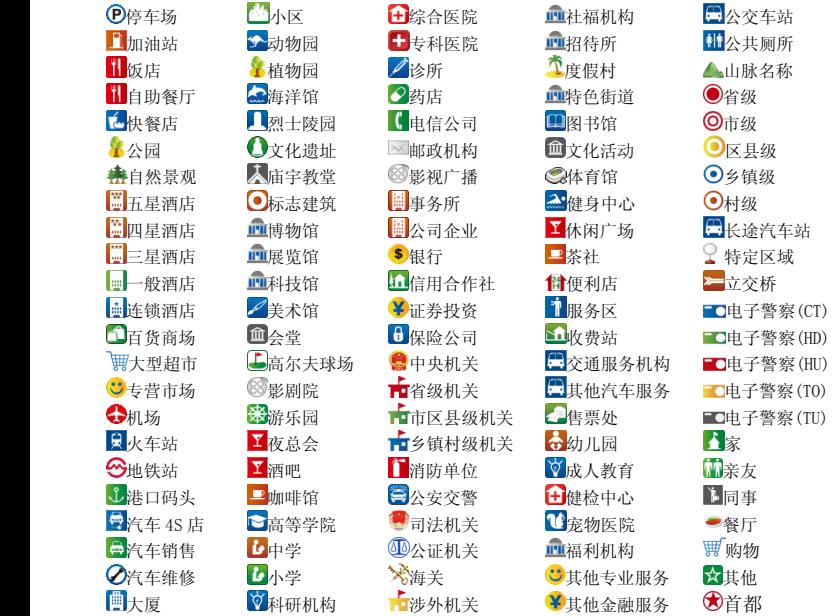

## **PAPAGO! PAPAGO! X5**

User Guide Copyright © 2010, Maction Technologies, Inc., All Rights Reserved. 使用手册 © 2010.研亚软件 版权所有

#### 上海研亚软件信息技术有限公司

Maction Technologies, Inc.

周一至周五:上午 9:00 至 12:00,下午 1:30 至 5:30(双休日与国定假日除外) 客服专线:400 – 820 – 6155 公司电话:<sup>+</sup> 86 – 21 – 68733559 公司传真:<sup>+</sup> 86 – 21 – 68731371 公司网站: http://www.papago.com.cn